# Plágiumellenőrző program - használati útmutató

A programot az alábbi ikonnal lehet elindítani (*Plagiarism detector*):

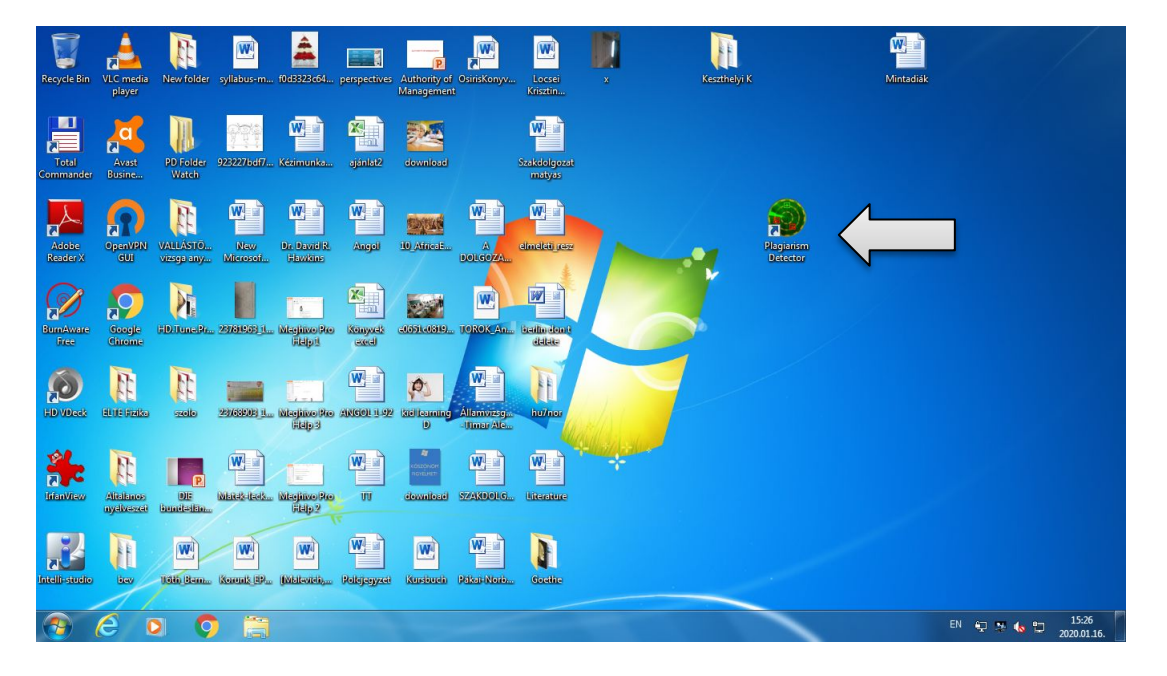

A plágiumellenőrzést alapértelmezett módon egy varázsló típusú párbeszédablak segítségével végezzük, három lépésben.

## **1. lépés** - dokumentum hozzáadása (*Add Documents*)

Új dokumentum esetében az *add documents manually* opciót választjuk, majd a *next step* paranccsal továbblépünk. **Az ellenőrzésre szánt dokumentumot másoljuk fel, vagy töltsük le a számítógépre (ne adathordozóról nyissuk meg).**

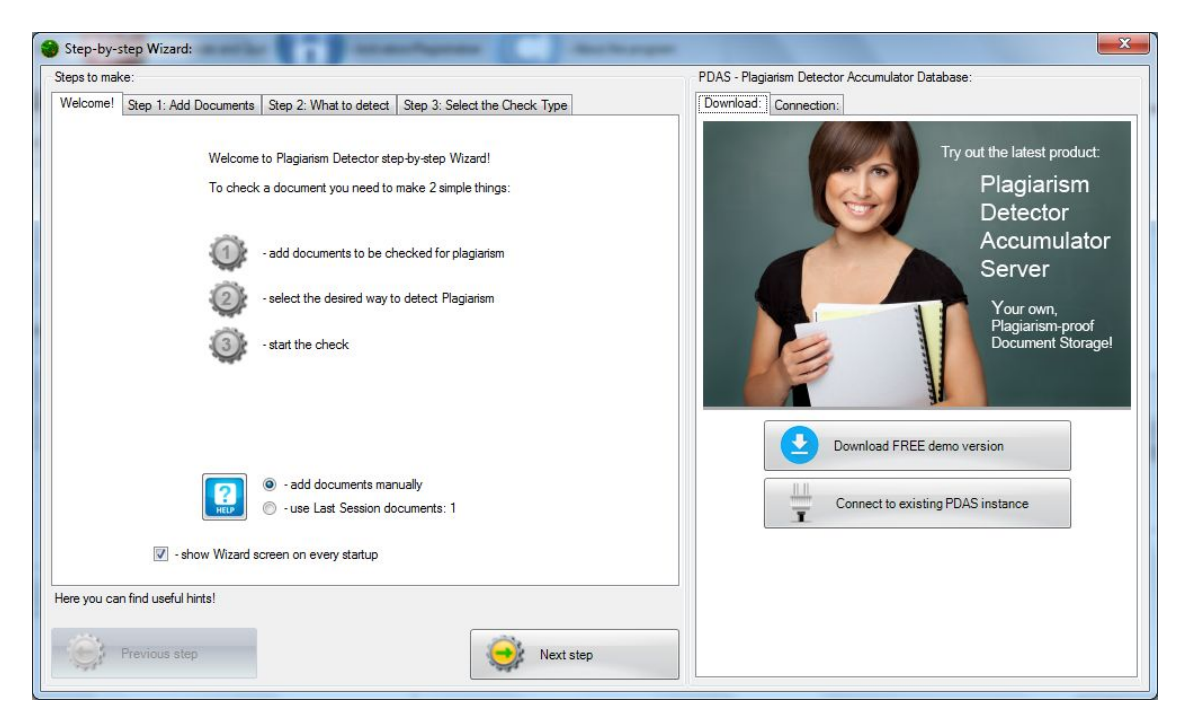

A kinyíló böngészőablakban kiválasztjuk az ellenőrizni kívánt dokumentumot (vagy dokumentumokat), az *Open* paranccsal pedig hozzáadjuk.

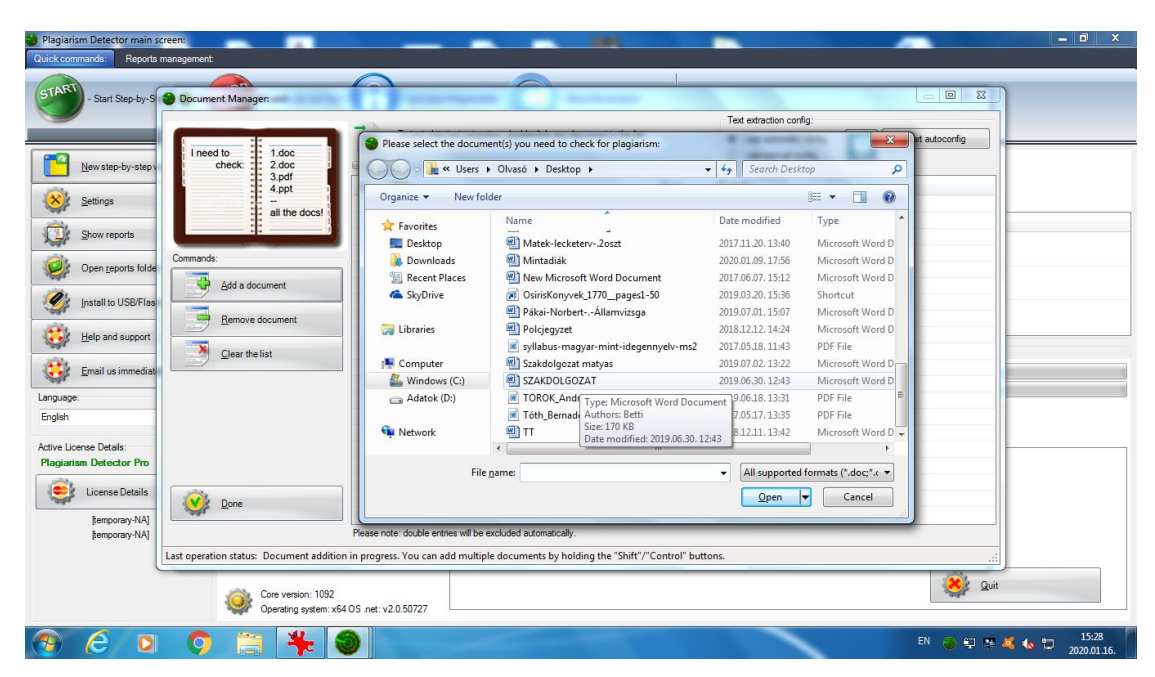

A kiválasztott dokumentum egy különálló ablakban jelenik meg. A dokumentum(ok) listáját szükség esetén módosíthatjuk az ablak bal oldalán található parancsokkal (hozzáadás, eltávolítás, lista törlése). Ha ezzel végeztünk, továbblépünk a *Done* paranccsal.

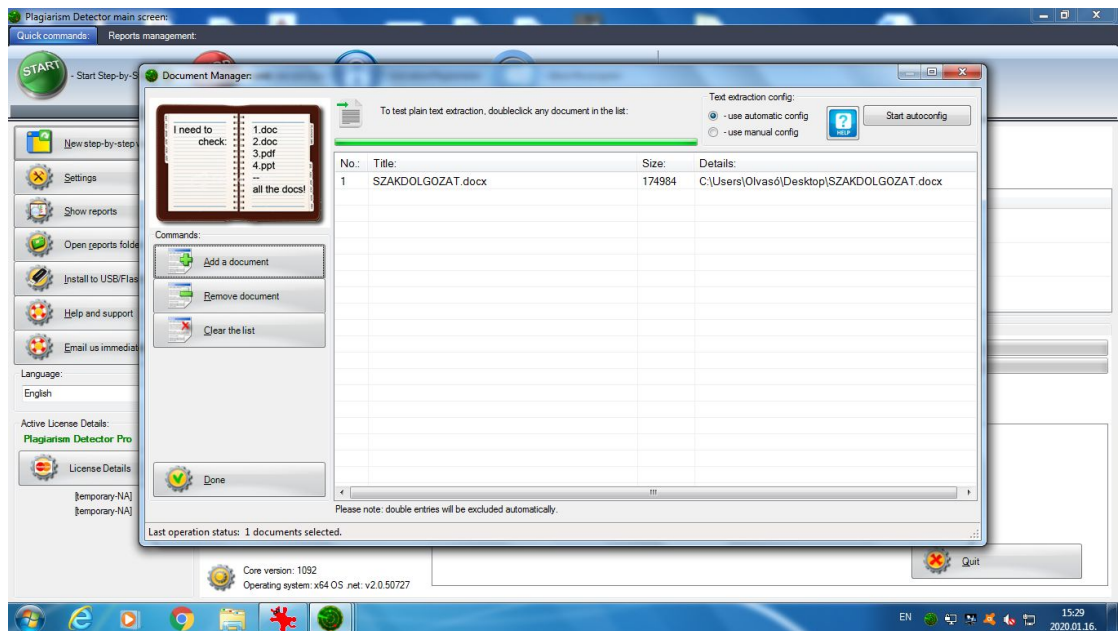

# **2. lépés -** ellenőrzés módjának kiválasztása (*Detection mode*)

Ebben a lépésben **kötelező módon** az első opciót választjuk ki (*detect Word-to-Word*). **Fontos, hogy a dokumentumban minden idézet legyen bezárva.** Ellenkező esetben a program nem idézetként, hanem plágiumként azonosítja ezeket a szövegrészeket.

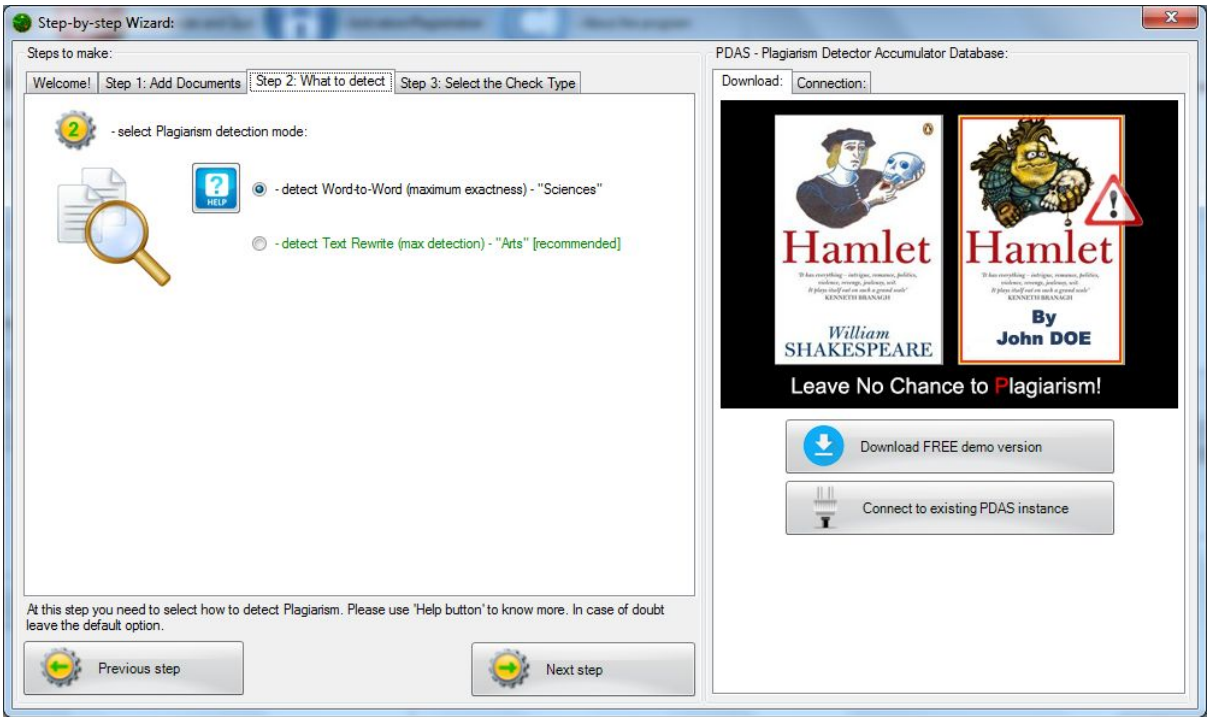

# **3. lépés -** ellenőrzés típusának beállítása (*Check Type*)

Az ellenőrzés típusánál az alapértelmezett beállításokat használjuk (*Internet check*, az ablak jobb alsó részében pedig valamennyi kiválasztás aktív).

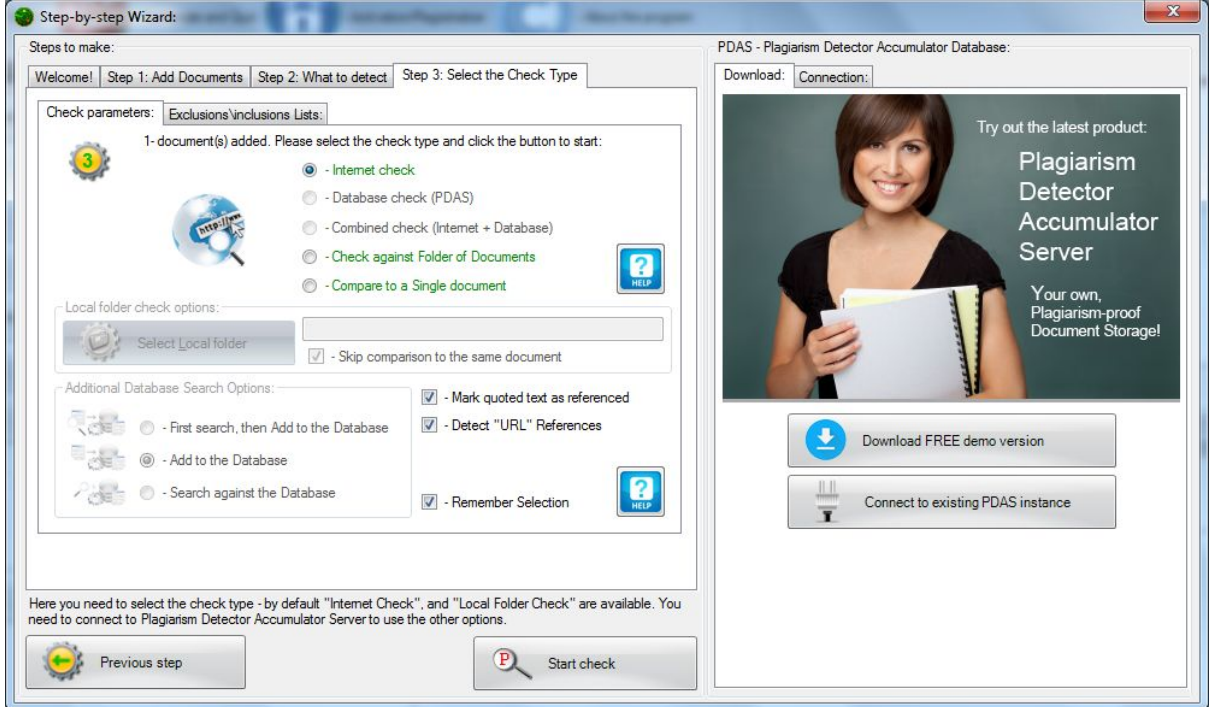

Ezt követően elindítjuk az ellenőrzést (*Start check*). **A dokumentum tartalmától, terjedelmétől függően a folyamat néhány perctől akár fél óráig is eltarthat.** Ez alatt az alábbi folyamatjelzőt láthatjuk:

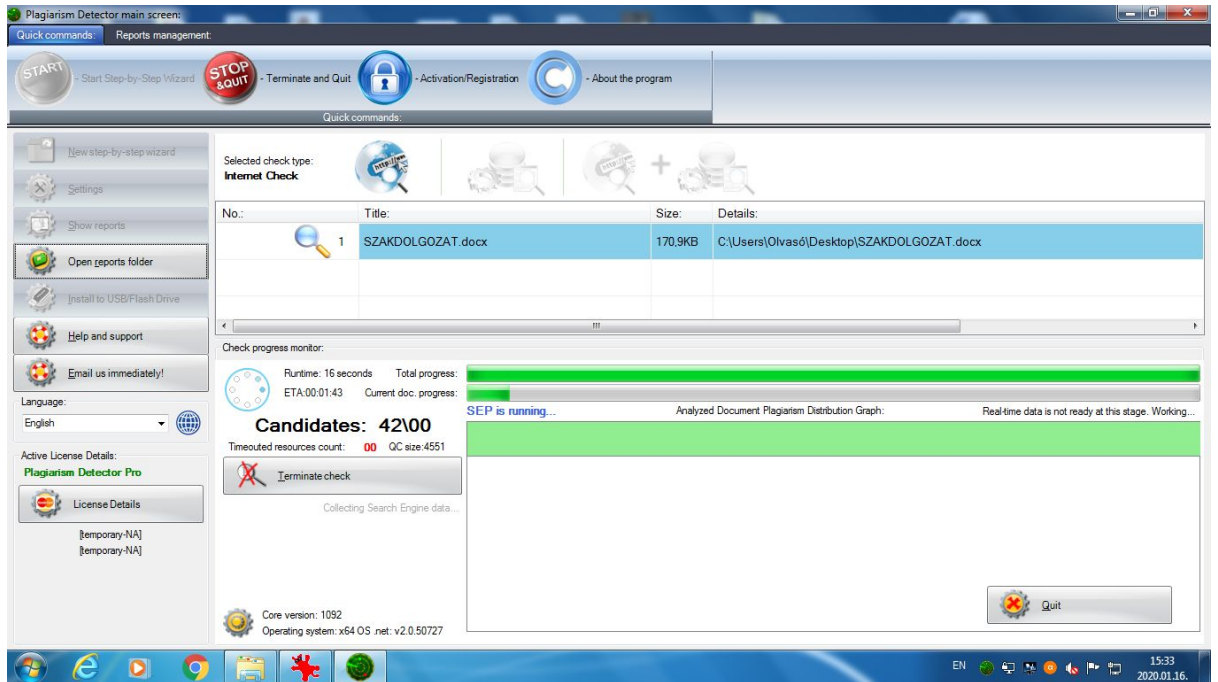

Az ellenőrzési folyamat végén egy összefoglaló ablakban megjelenik az eredmény: a plagizált (piros), az eredeti (zöld) és idézett (kék) tartalom aránya, százalékban kifejezve. A dokumentumok listanézetéhez, további lépések végett (pl. mentés) a képernyő bal felső sarkában lévő *Back to reports* utasítással jutunk vissza.

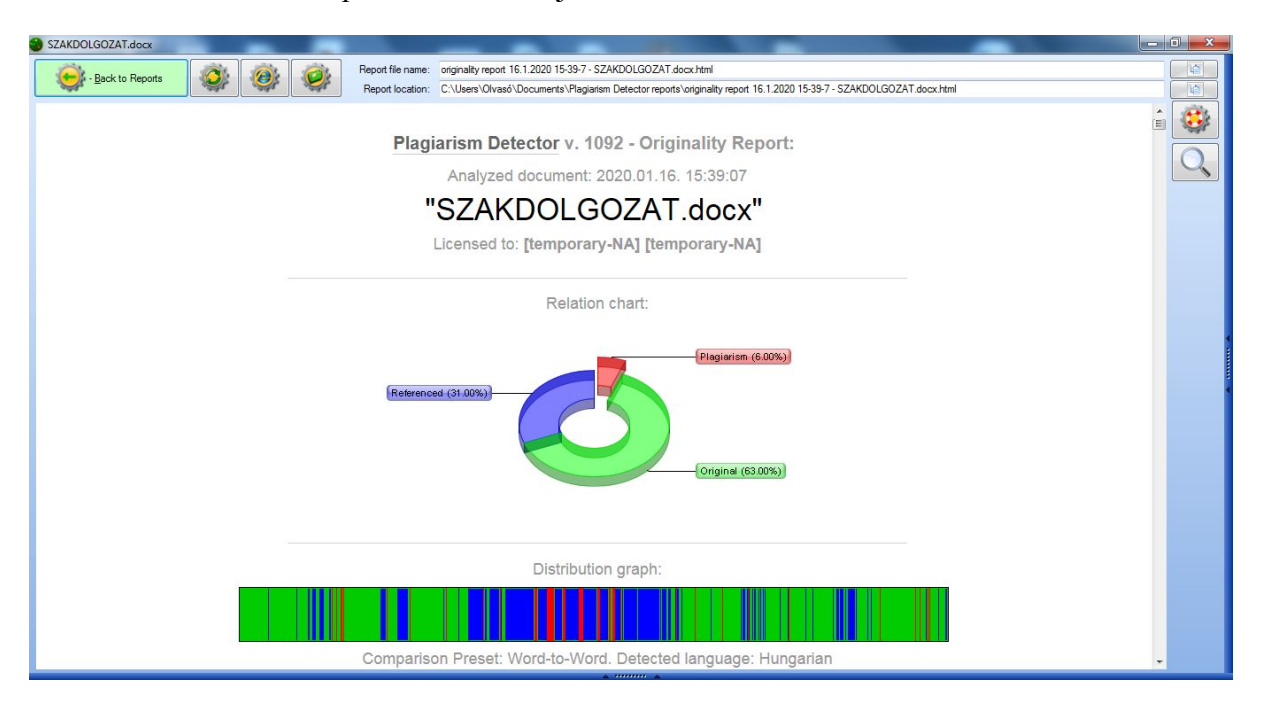

Amennyiben egyidejűleg több dokumentumot ellenőriztünk, a folyamat végén a listanézet jelenik meg.

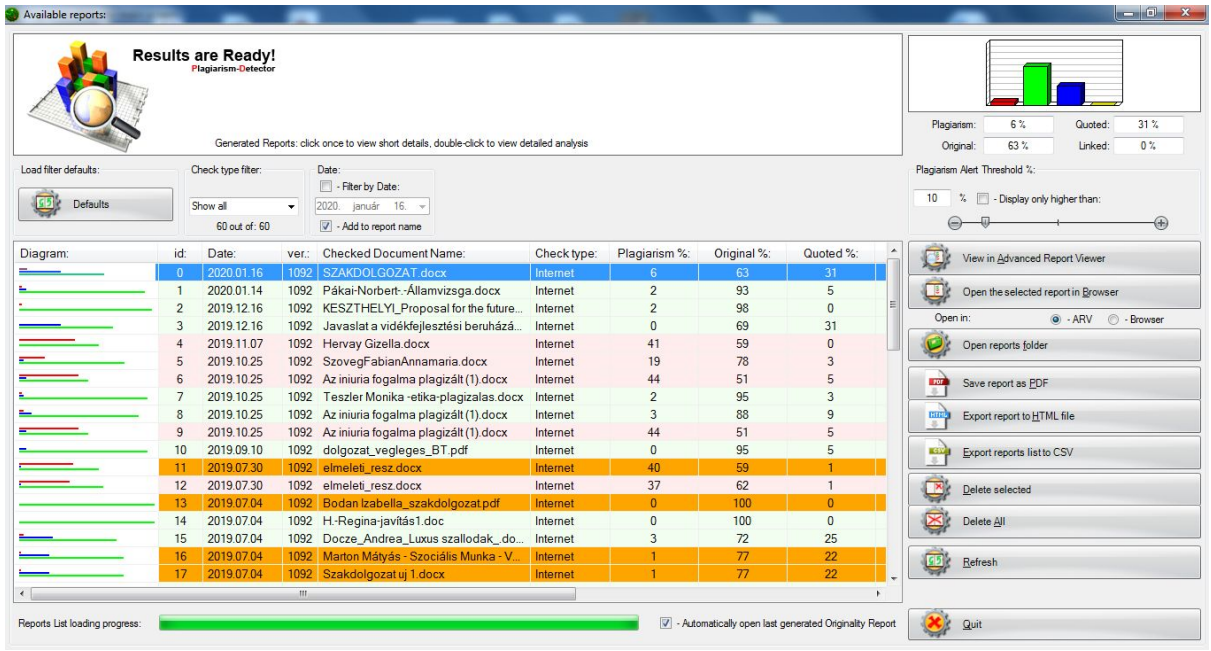

A részletes jelentés megtekintéséhez kattintsunk kétszer a lista megfelelő sorára.

## **Jelentés mentése**

A plágiumellenőrzésről szóló jelentést a listanézetből tudjuk elmenteni (lásd: fenti ábra). Egyszeri kattintással jelöljük ki a megfelelő dokumentumot, majd a mentési opciók közül (a képernyő jobb oldalán található parancssor) válasszuk a pdf-ben való mentést (*Save report as PDF*).

Az elmentett dokumentum tárolásáról, nyomtatásáról a hallgatónak kell gondoskodnia.

## **Szövegegyezési arány**

Az egyetem alap- és mesterképzéseire vonatkozó záróvizsga-szabályzatok értelmében a szakdolgozatok, disszertációk szövegegyezési (plágium – piros szín) aránya nem haladhatja meg a 20%-ot.

Államvizsga/disszertáció dolgozatok csak abban az esetben nyújthatók be, ha:

- nem haladják meg a fenti szövegegyezési arányt;
- a plágiumellenőrzésről szóló igazolást a témavezető aláírásával hitelesítette.